## 碁優多媒體網路教室

設定老師機聲音同步廣播 操作步驟 (Win10 系統)

1.在畫面右下角找到聲音的圖形

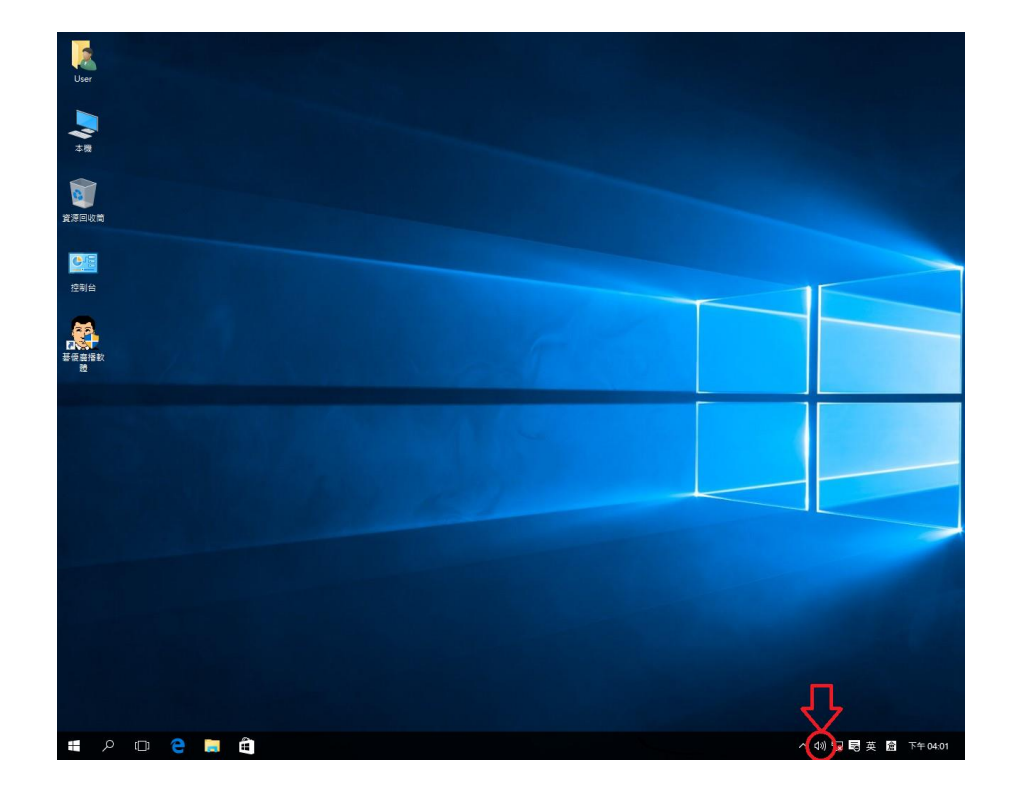

2. 在"聲音"的圖示上點選滑鼠右鍵,選擇「錄音裝置(R)」。

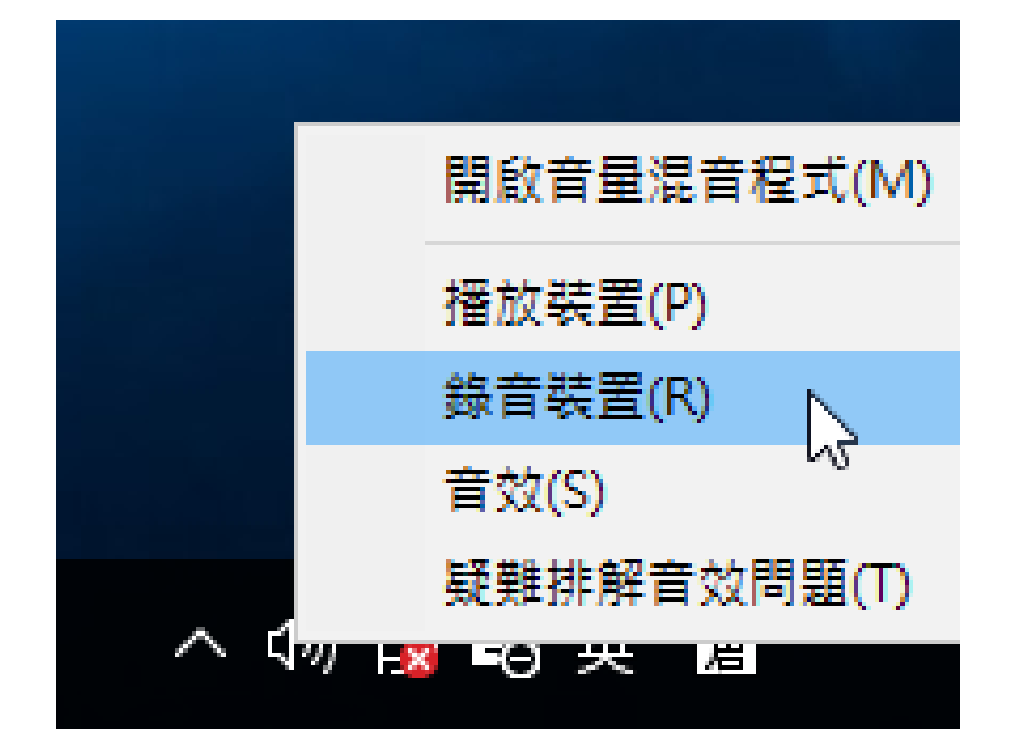

3. 出現聲音的視窗之後,在空白處點選滑鼠右鍵,選擇「顯示已 停用的裝置」

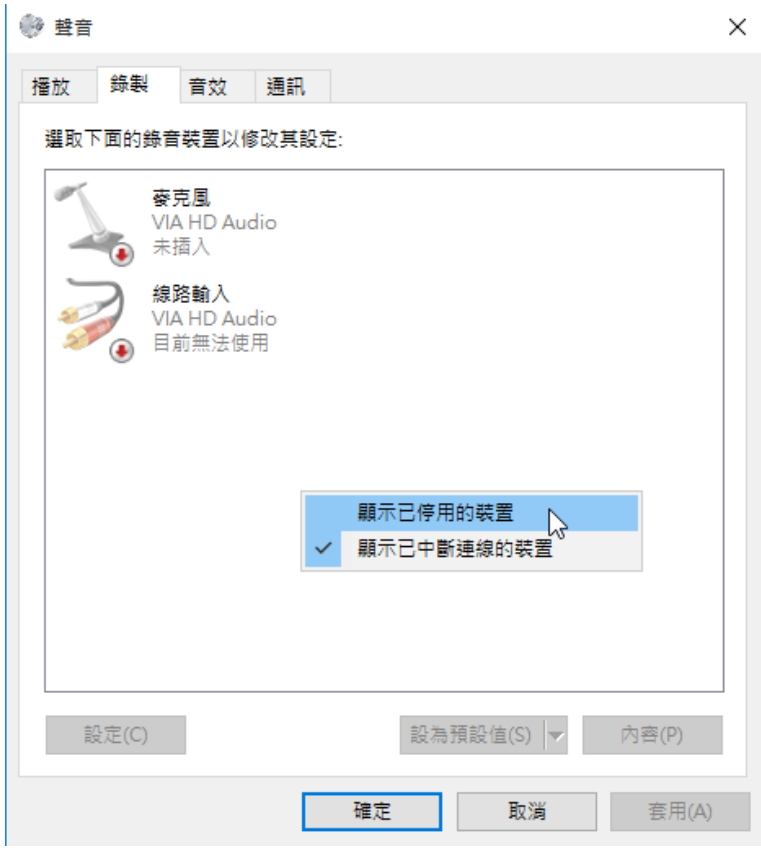

4. 接下來畫面會出現"立體聲混音"的裝置。如無出現此裝置請 至原廠搜尋,下載並更新音效卡的驅動程式。

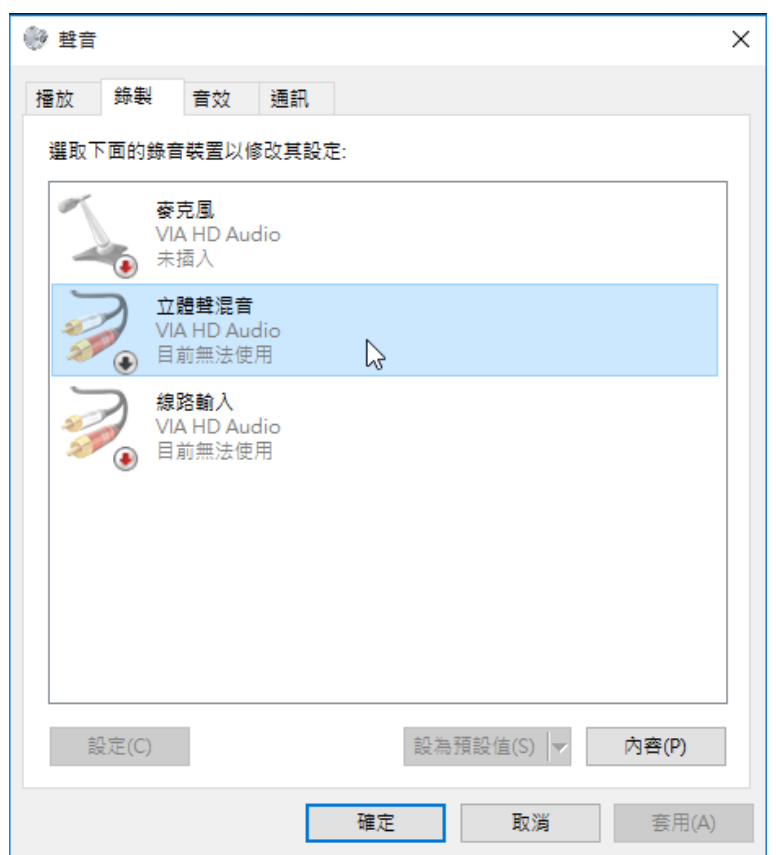

5.將立體聲混音設為「啟用」。

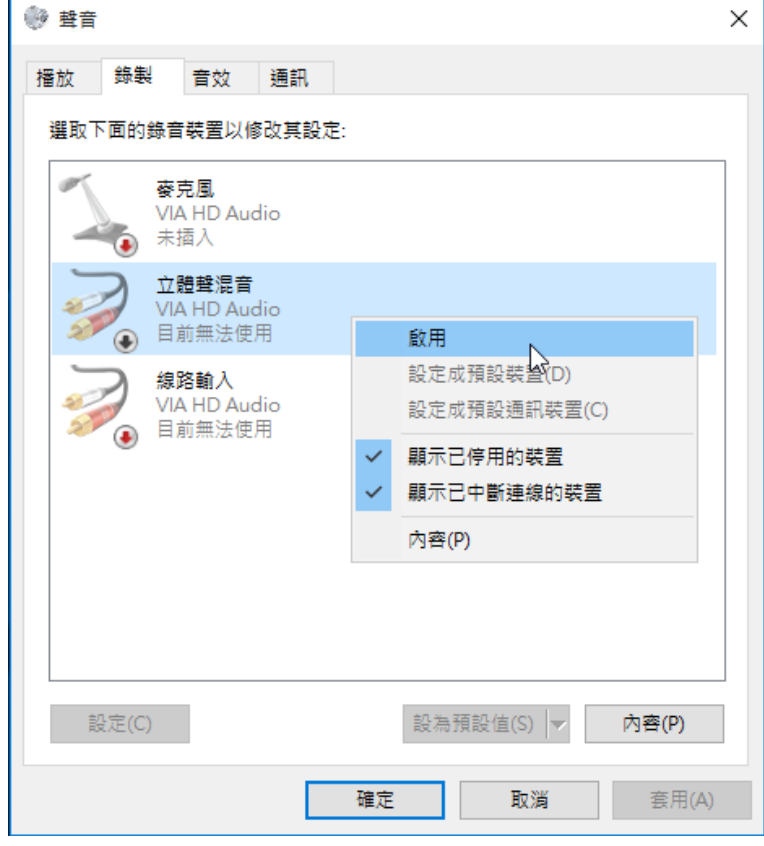

6. 啟用後,圖示的顏色會變深,底下會出現"預設裝置"的文字 描述,點選「確定」離開設定的畫面。

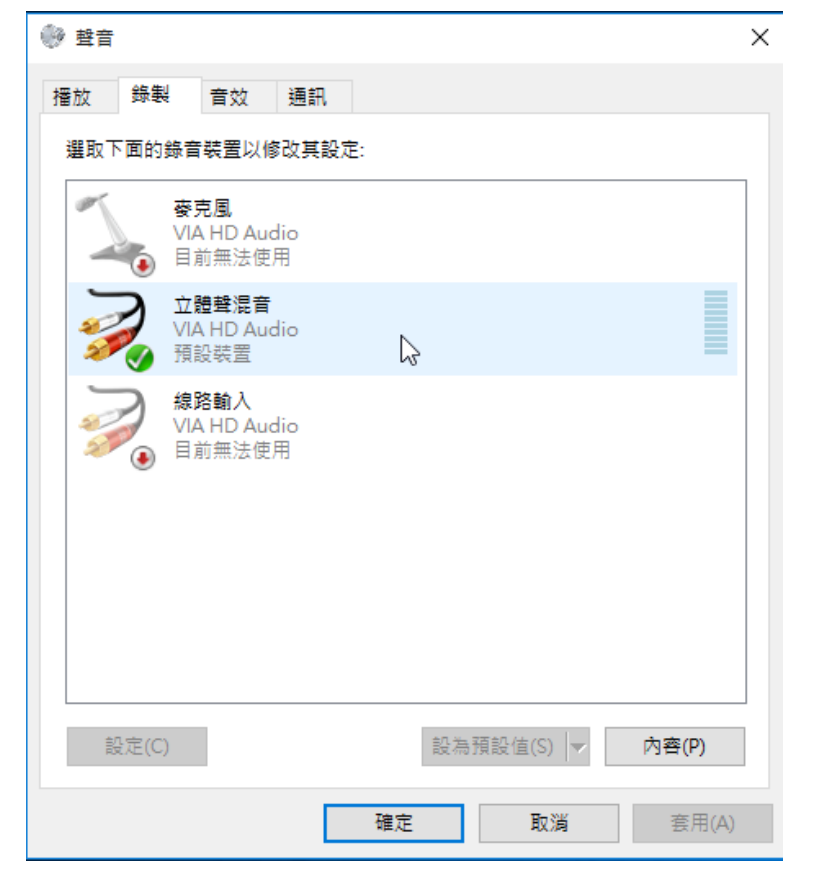

7.開啟廣播教學軟體。

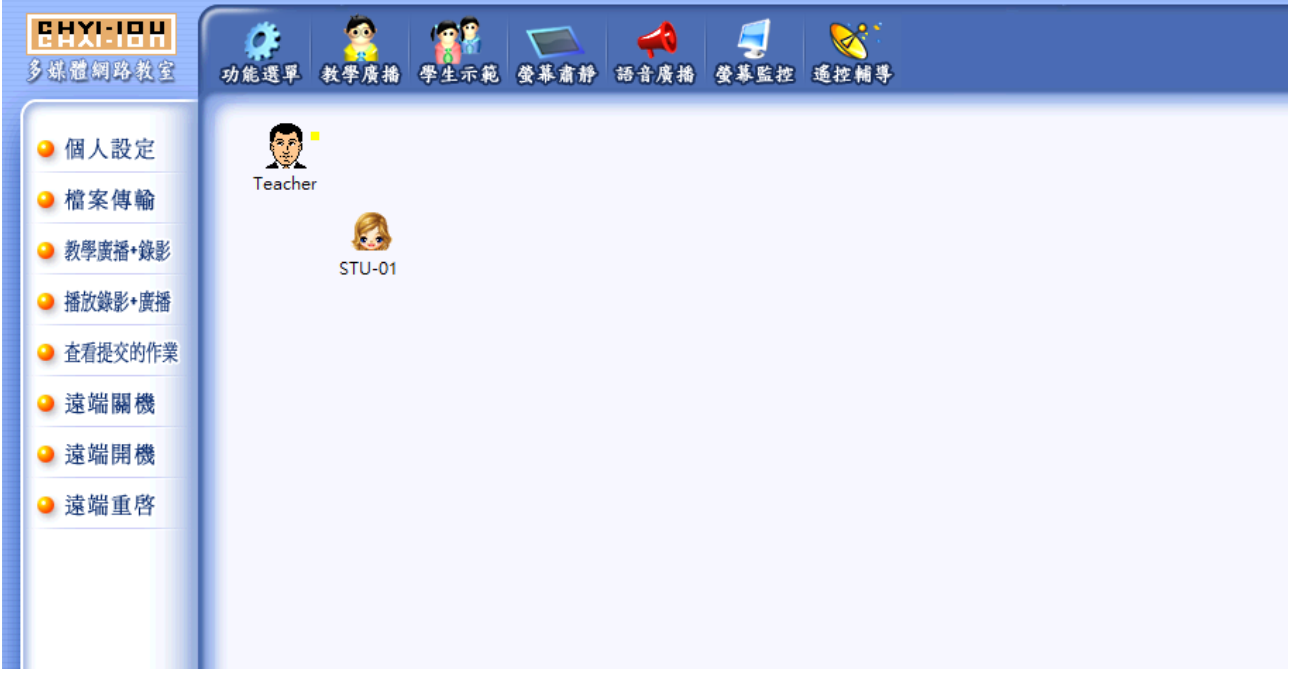

8.點選「語音廣播」的功能。

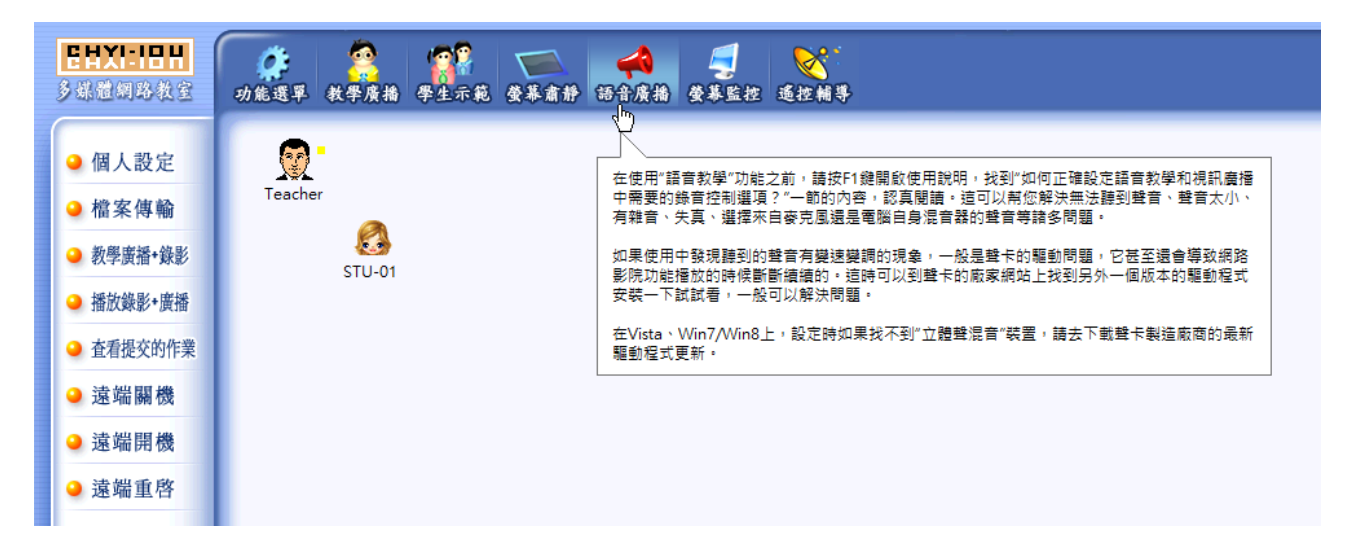

如功能列上沒有「語音廣播」的功能圖示,可從左邊功能列上 的「個人設定」→ 「(E)編輯」→ 點選「語音廣播」的功能 圖示 →「新增」→「繼續」→「確定」,把語音廣播的功能加 到上方的功能列裡。

9.接著會彈出下拉選單,點選「(B)語音廣播」。

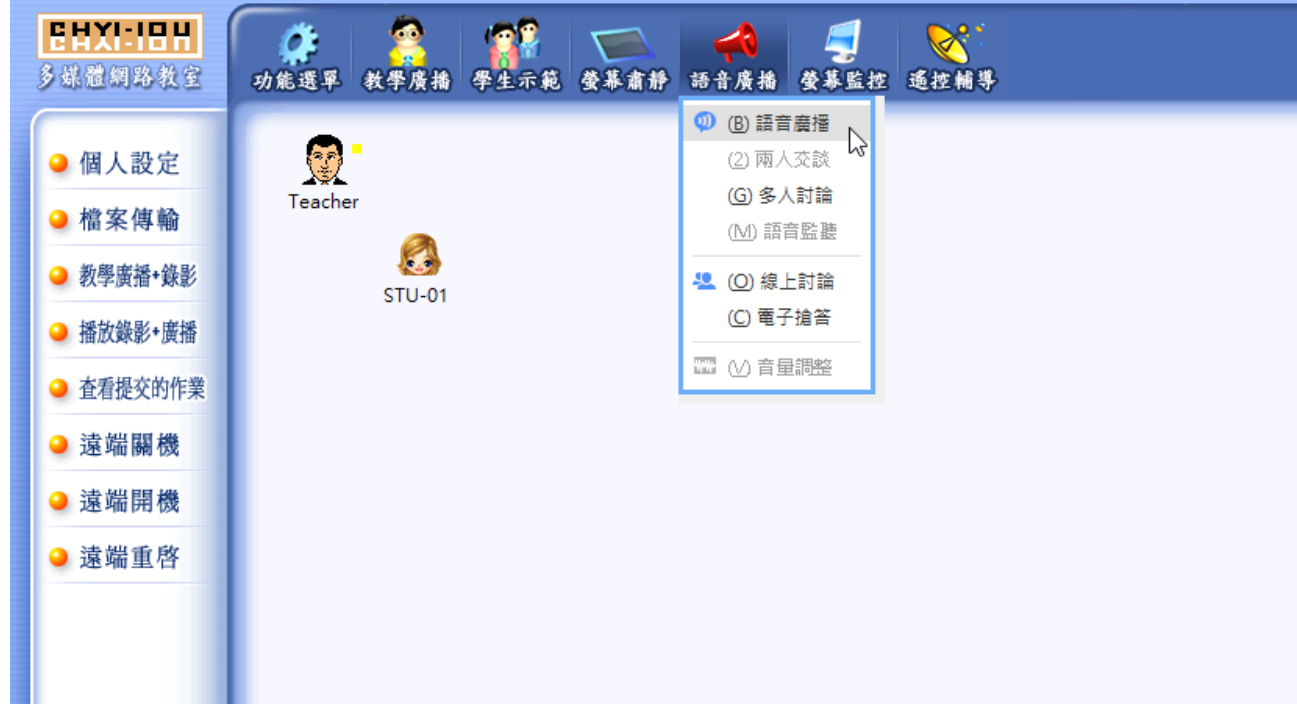

10. 接下來進行影片試播,將音量調整到合適的大小,學生機 上的喇叭會播出聲音。

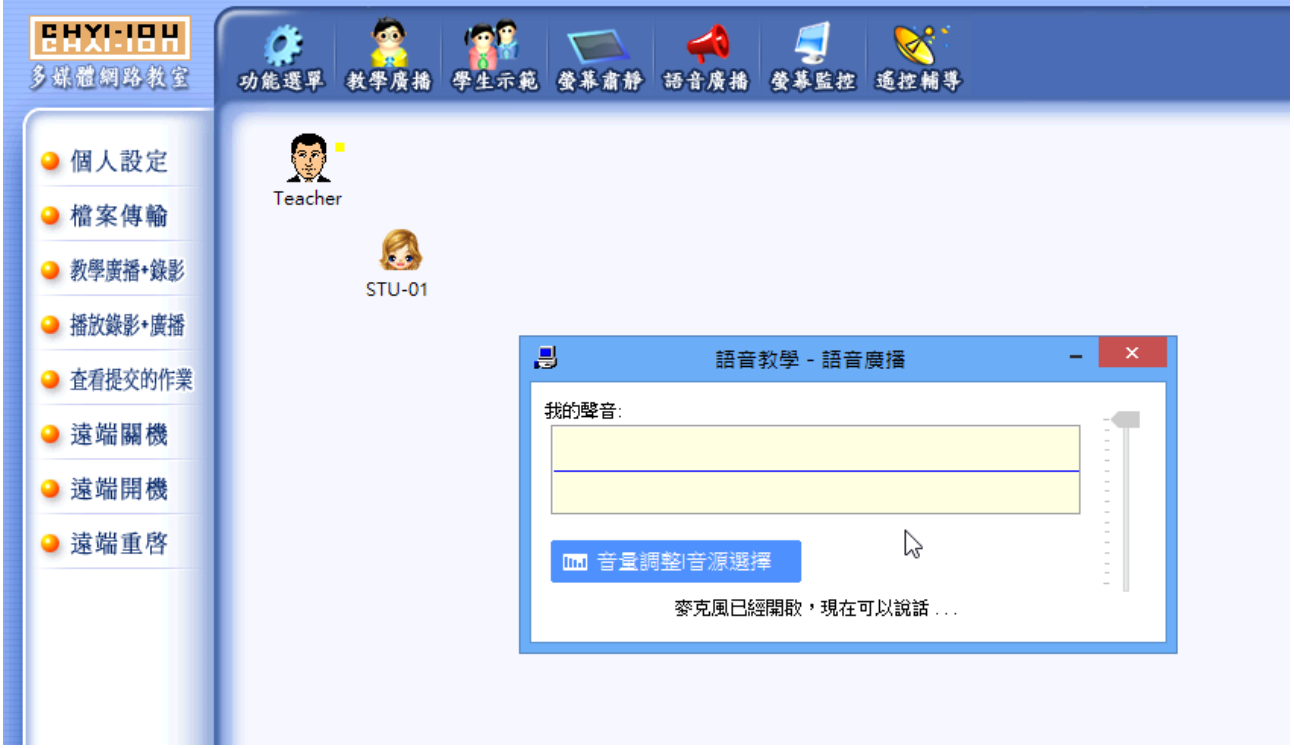